# 液晶物性評価装置(6254 型)マニュアル

## 作成日 2012/10/10 作成者 梶川 哲

#### 自発分極測定(イオン密度測定)

液晶セルに三角波を印加し、その電流応答波形を測定することができます。液晶セルに反転分極電流 が発生するとき、反転分極電流の波形のピークを積分することで、サンプルの自発分極を測定すること ができます。この装置では印加する三角波の周波数や振幅などを PC でコントロールし、設定すること ができます。また、表示されたグラフより抵抗値や容量値を算出することができます。

この他にも液晶セルの電圧保持率(VHR)測定、残留 DC(RDC)測定を行えます。また、この装置では 8 チャンネル同時に測定できる性能を持っています。(但し、2012 年 10 月現在は 1~7 チャンネルのみの 使用に構成されており、構成を変更する際は東陽テクニカさんに連絡すること。)

#### 【機器】

・メインフレーム:6254 メインフレーム

 アンプモジュール、マルチプレクサモジュールを格納するメインフレーム。電源及び PC と通信す るためのインターフェースも含まれています。

・アンプモジュール:6254MA2

 電流電圧変換(I/V)アンプやサンプルホールド切り替え(S/H)アンプの機能があるモジュール。任意 波形発生装置から入力された波形を液晶セルに印加します。また印加時の電圧や電流に比例した電圧 を出力します。

・マルチプレクサモジュール:6254MUX

 1 つのアンプモジュールから出力される波形を 16 チャンネルの液晶セルのいずれかに接続させる 切り替えモジュール。

・任意波形発生器:DT9836

三角波や矩形波の交流波形を生成し、出力する装置。

・ADC モジュール:Wave Books/516E

アナログ/デジタル変換を行うモジュール。

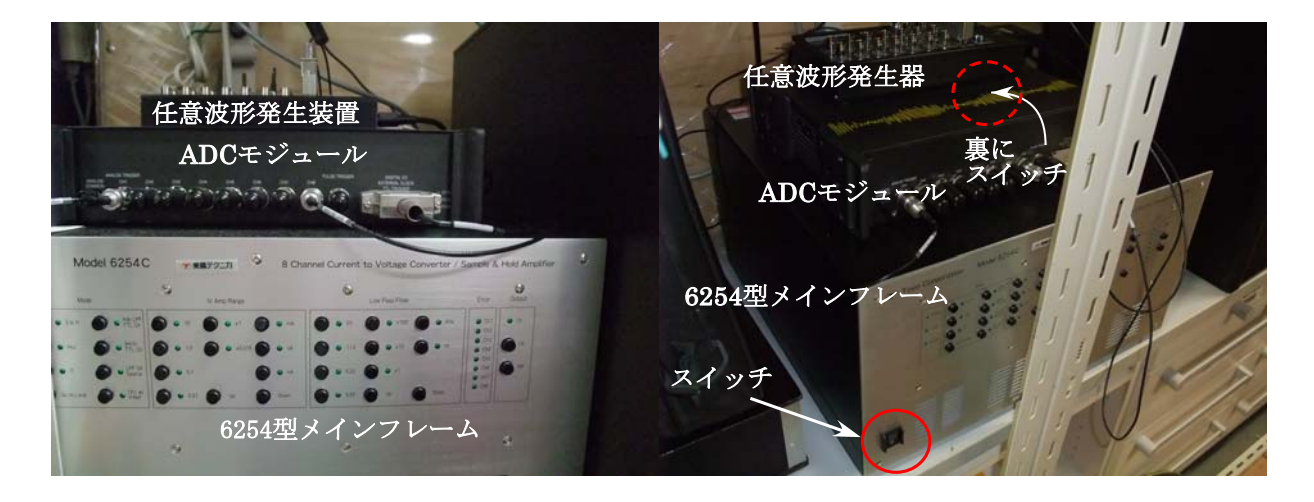

図 1 液晶物性評価装置(6254 型)構成機器

## 【測定手順】

以下の手順で測定を行う。測定する液晶サンプルは予め ITO 電極付ガラスセルに注入し、配向処理を 施しておくこと。

- 1) 装置と PC の電源を入れる
- 2) PC 上で制御用ソフトを起動する
- 3) 測定条件の設定をする
- 4) 液晶セルを接続し測定をする
- 5) データの解析、保存をする
- 6) 装置の電源を切る
- 7) PC の電源を切る

### 【測定操作】

- ① 図 1 の装置のメインフレームと ADC モジュール、PC の電源を入れる。波形発生器の電源は PC と 連動しています
- ② 制御用ソフトの起動

PC が起動したら、左上の experiency タリック!!制御用ソフトが起動します。

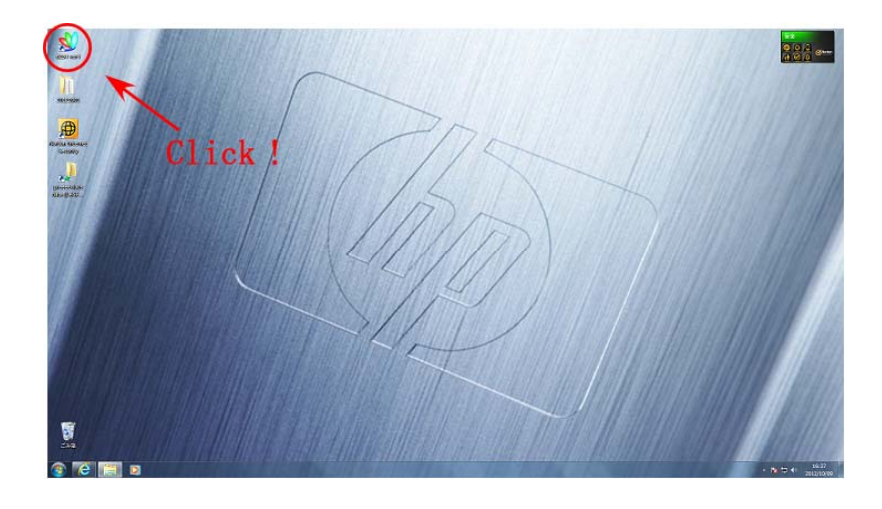

#### 図 2 PC デスクトップ

③ イオン密度測定画面の表示

ソフトを起動すると画面左上に Cop Cop Cop Art コンがあります。 Cop はイオン密度測定、

ト」<br>HE は電圧保持率(VHR)測定、 は残留 DC(RDC)測定において使用します。自発分極を算出する にはイオン密度測定のアイコンをクリックします。

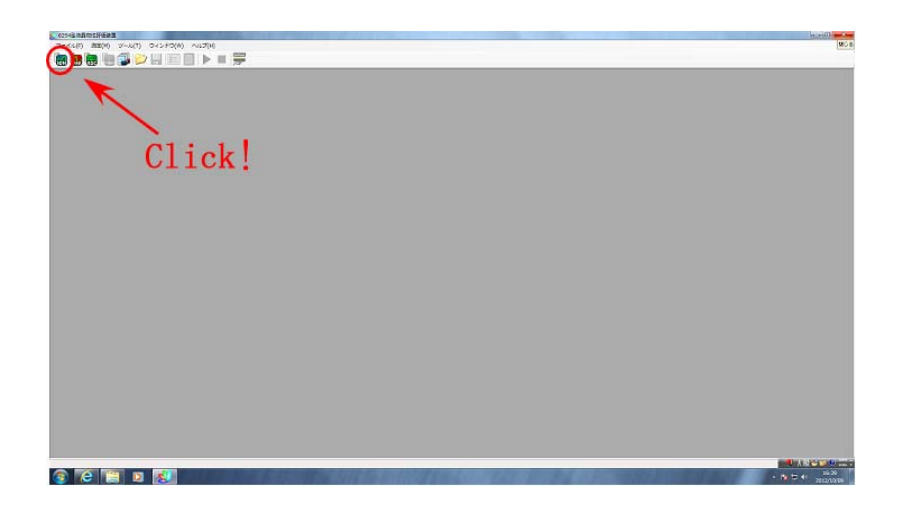

図3 イオン密度測定画面の表示

④ 測定条件設定

アイコンをクリックすると、測定条件を設定するウインドウが開かれます。このウインドウで条件を 設定します。印加波形の条件(振幅、周波数、、、)の設定をします(基準は±10V、50 または 100Hz)。ほ かに電流測定レンジ、ADC 測定ポイント数、トリガーモードなど設定項目がありますが、そのほかの 設定は基本的にデフォルトで OK です!! (慣れてきたら、オートレンジよりも自分でレンジを設定し た方が測定時間の短縮になります。)

設定したら OK をクリック!!

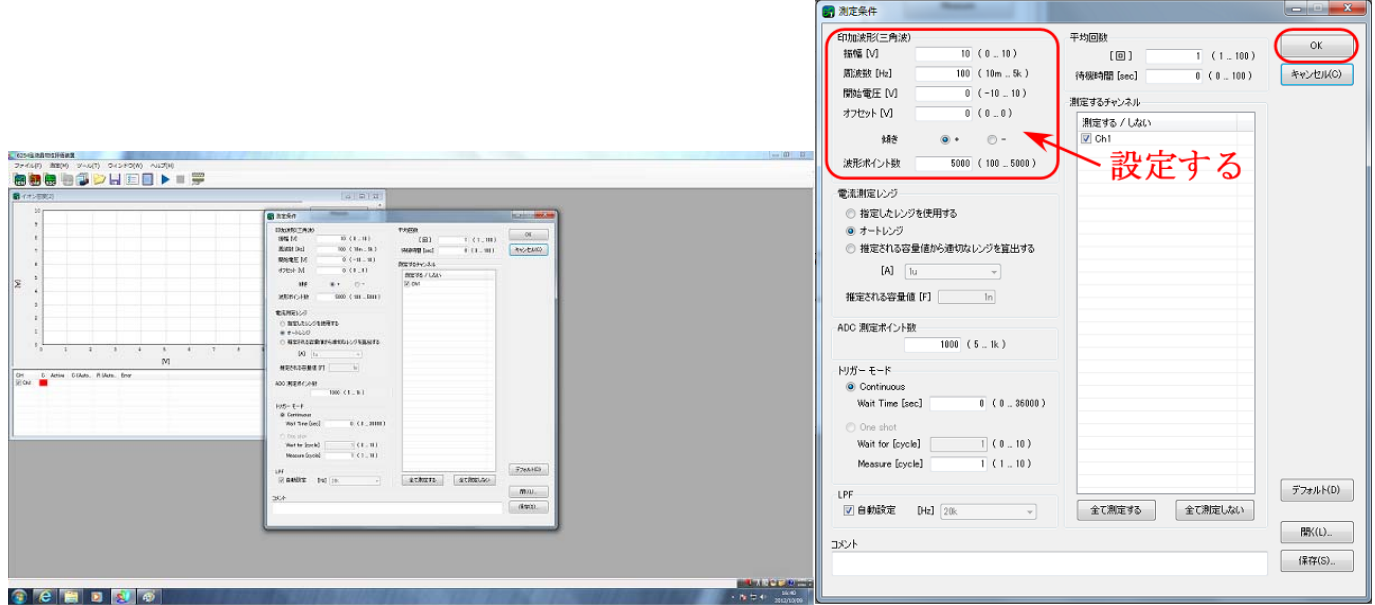

⑤ 測定

ワニ口クリップがセルの導線に接続していることを確認し、測定ウインドウの Measure ボタンを クリックして測定を開始します。(ここで設定をオートレンジにしていると数回の測定よりコンピュ ータがレンジを設定するため、少し時間がかかります。)

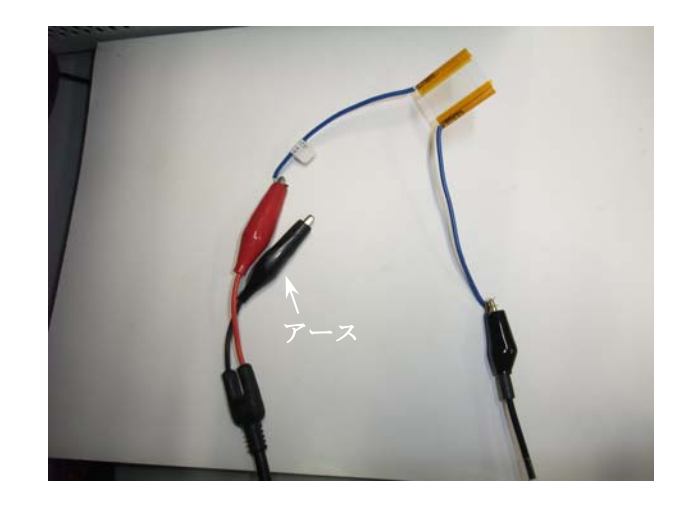

図 5 導線接続

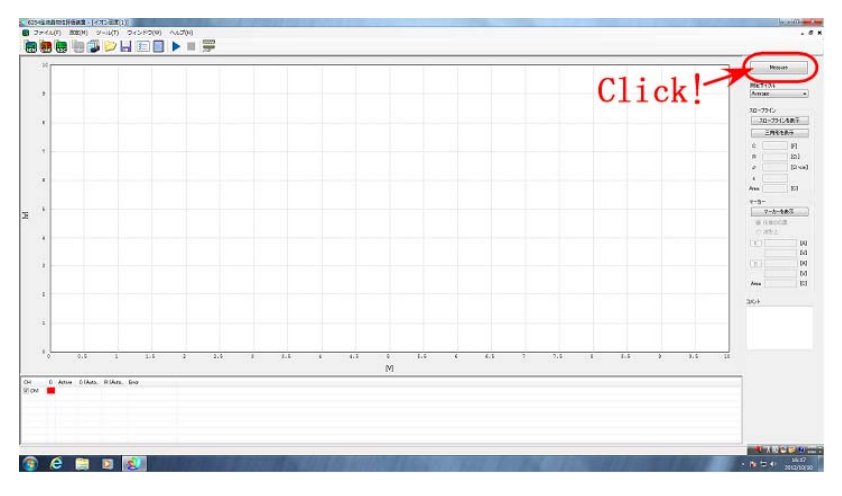

図6 測定ウインドウ

<ノイズ対策>

 測定時、波形にノイズが多く含まれることがあります。原因の 1 つとして、外部からの電磁波によ る影響が考えられます。この場合、シールドを作成し、その中で測定することによってノイズを防ぐ ことができます。簡易的なシールドにはアルミホイルを用います。アルミホイルで導線につなげてあ るワニ口クリップとセル全体を包み込むようにします。そのアルミホイルをアースのクリップ(図 5) とつなぐことでシールドとなります。

## 【データの処理】

 自発分極は電圧‐電流グラフの波形のピークの積分値(面積)より算出します。算出方法には A:三角形に近似して面積の算出する方法と、

B:マーカーを使い波形に合わせて面積を算出する方法

の2通りあります。得られた結果の単位は C[クーロン]で表示されるため、結果をセルの ITO 電極の 面積で割ると自発分極の値になります。

① 「スロープラインを表示」をクリック。

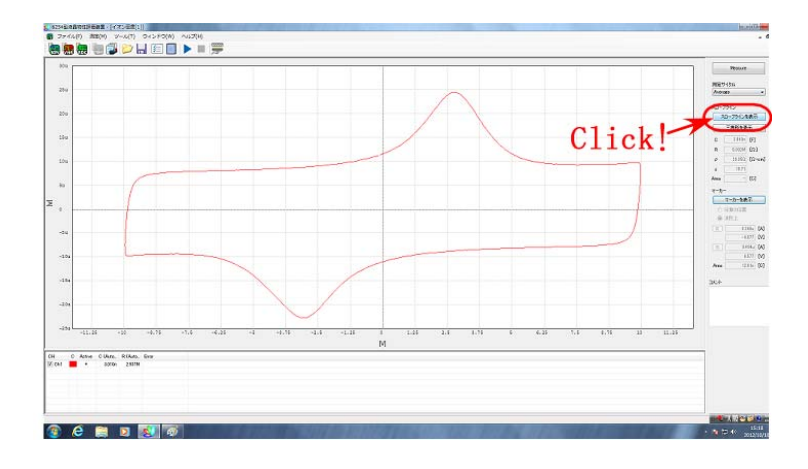

図7 スロープライン

② スロープラインの線をドラッグすると上下の位置を、端の●をドラッグすると傾きを変えることが できます。(このスロープラインによって容量値、抵抗値、電気抵抗率を自動算出します。)

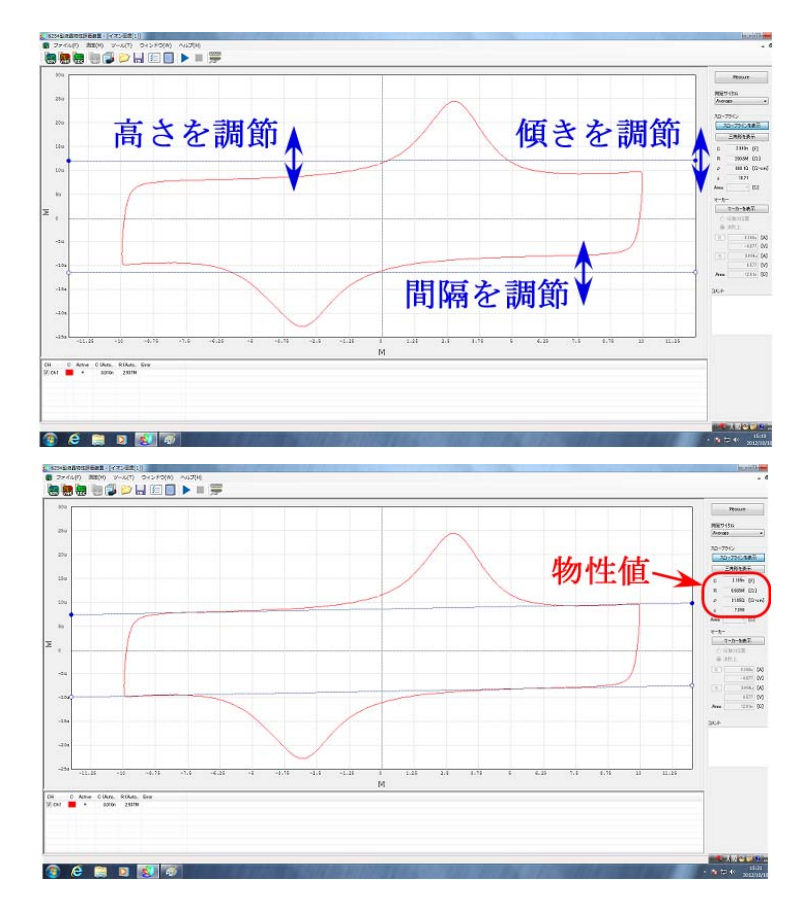

図 8 スロープラインの設定

A 三角形を使う

- A1「三角形を表示」をクリック。
- A2 表示された三角形をドラッグし位置を設定できます。
- A3 三角形の頂点をドラッグすると三角形の形を変えられるので近似します。
- A4 この三角形の面積より結果が右側に表示されます(図 10)。

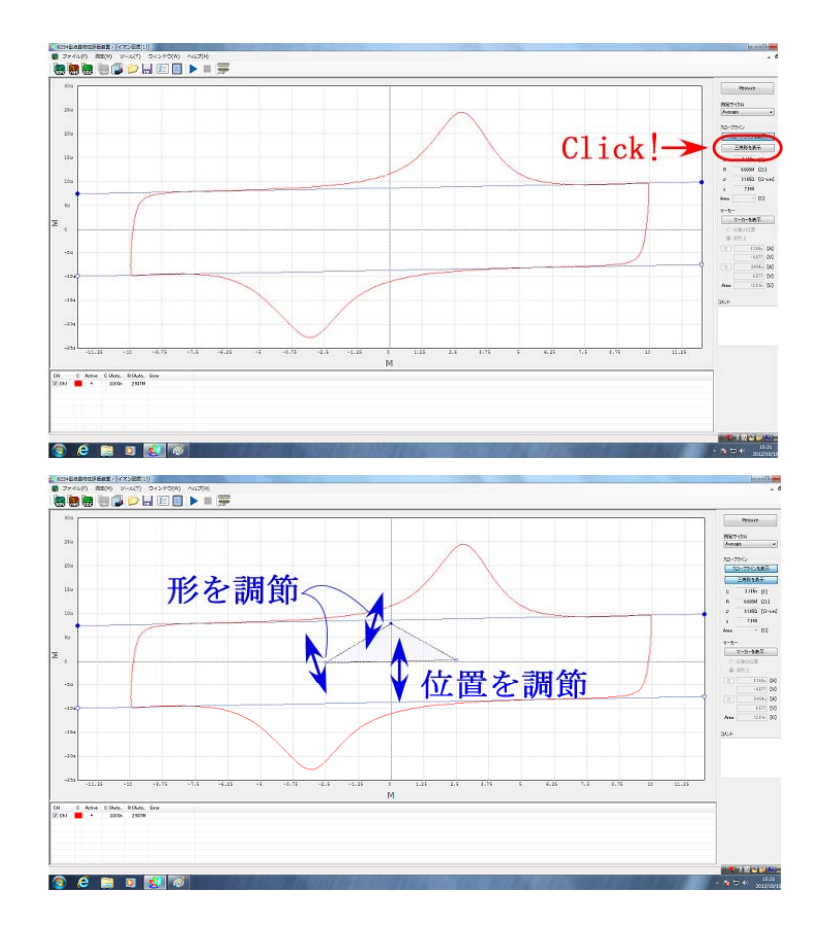

図9 三角形の設定

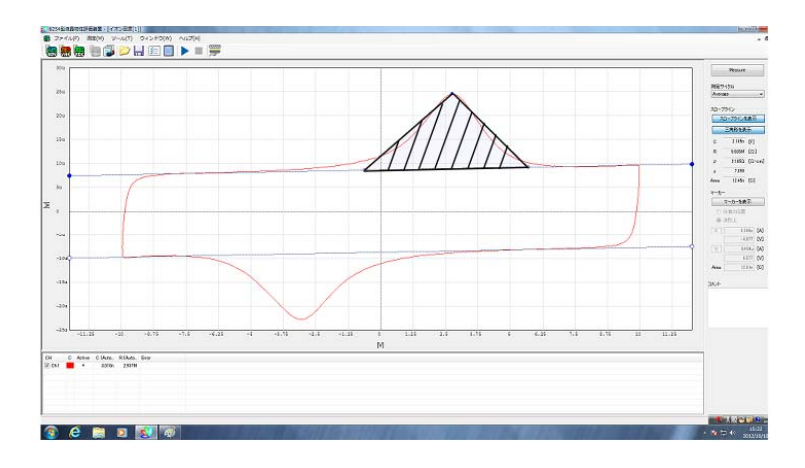

図 10 結果

B マーカーを使う

- B1 「マーカーの表示」をクリック。
- B2 それぞれのマーカーをドラッグして、計算する面積を設定します(図 11)。

(この時、「任意の位置」にチェックをすると任意の位置に、「波形上」チェックすると測定データ 上のみを移動します。)

B3 結果は右下に表示されます。

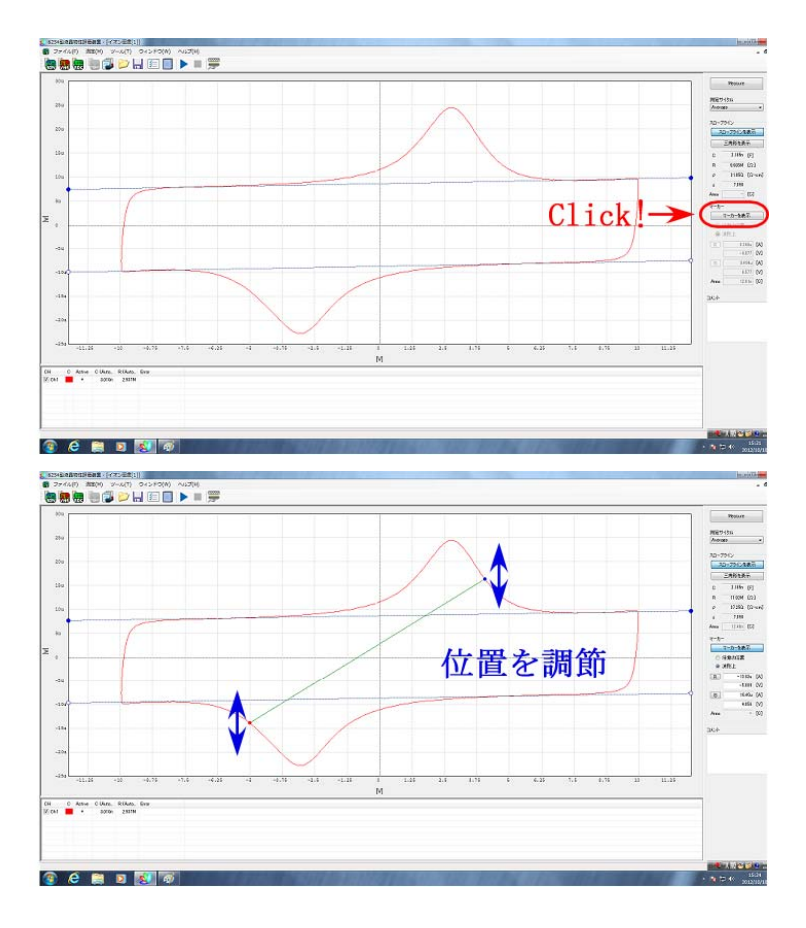

図 11 マーカーの設定

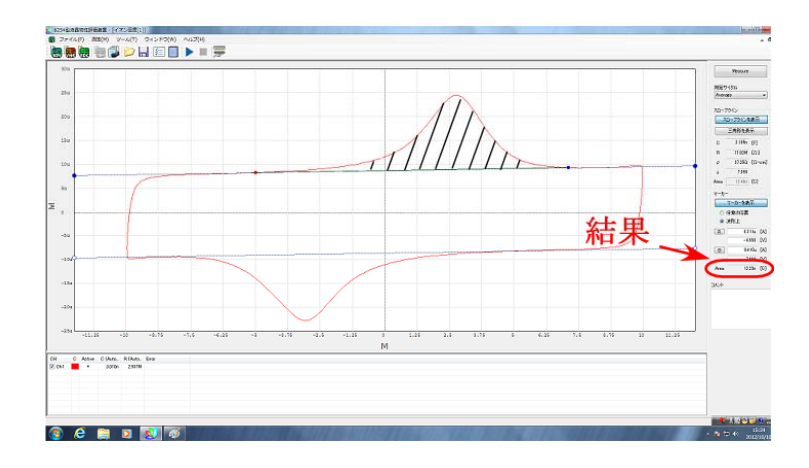

図 12 結果

## 【データの保存】

メイン画面の「ファイル」をクリックし波形のテキスト保存をすることができます。また csv ファ イルで結果を保存することもできます。

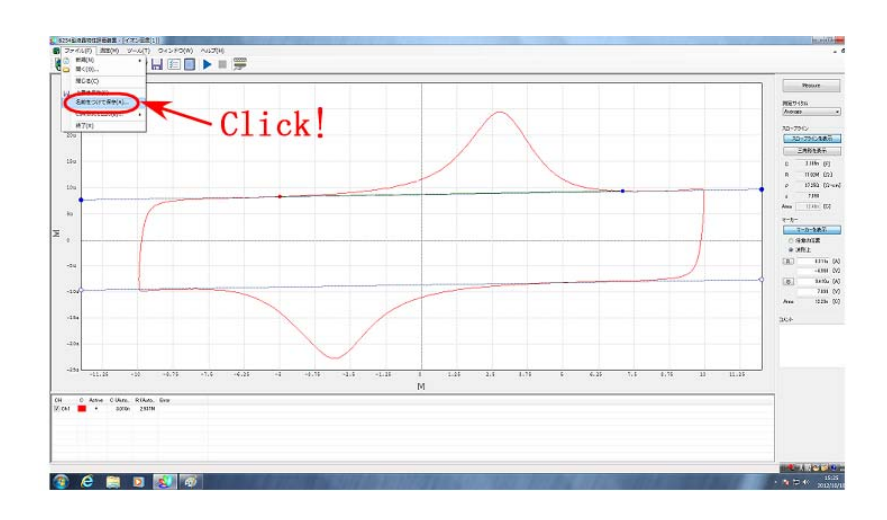

図 13 データの保存

## 【終了操作】

メイン画面のファイルをクリックし、終了ボタンを押すか、右上の×印を押して閉じます。 そのあと測定装置→PC の順に電源を切り測定を終了してください。

## つけっぱなしにしないこと!

【例】以下の組成の強誘電性液晶混合物の測定結果を載せる。

ベース LC:  $3M2CPOOB=95:5(FLC)$  結果 5.5 nC/cm<sup>2</sup> FLC:Cyclo10=93:7

8PP8: 8PP10=1: 1(ベース LC) <br>
全件 振幅±10 V 周波数 100 Hz 常温

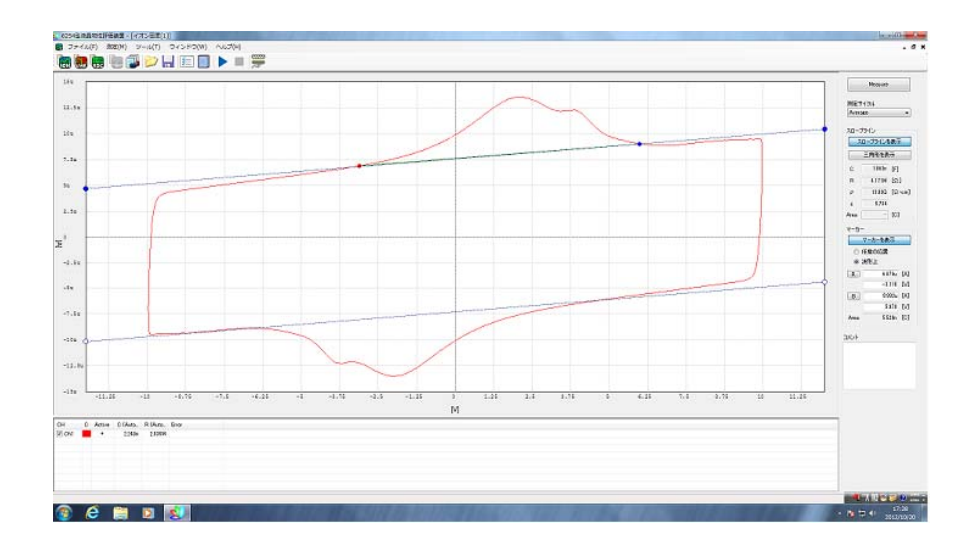

図 14 測定例